# Configurazione delle destinazioni SNMP (Simple Network Management Protocol) sui punti di accesso WAP551 e WAP561  $\overline{\phantom{a}}$

## **Obiettivo**

Questo articolo spiega come configurare le destinazioni SNMP (Simple Network Management Protocol) sui punti di accesso WAP551 e WAP561 che supportano le destinazioni SNMPv3. Una destinazione SNMP fa riferimento sia al messaggio inviato che al dispositivo di gestione a cui vengono inviate le notifiche dell'agente. Ogni destinazione è identificata da nome, indirizzo IP, porta UDP e nome utente.

SNMPv3 invia le notifiche di destinazione SNMP come messaggi Inform a SNMP Manager invece che come trap. In questo modo viene garantito il recapito del target poiché le trap non utilizzano la conferma ma le informazioni la utilizzano.

Nota: Le configurazioni degli utenti SNMP devono essere completate prima della configurazione delle destinazioni SNMPv3. Per configurare gli utenti SNMPv3, fare riferimento all'articolo Configurazione utente SNMP sui punti di accesso WAP551 e WAP561 .

#### Dispositivi interessati

·WAP551 · WAP561

### Versione del software

 $•1.04.2$ 

#### Configurazione destinazione SNMP

Passaggio 1. Accedere all'utility Access Point Configuration, quindi scegliere SNMP > Targets. Viene visualizzata la pagina Oggetti:

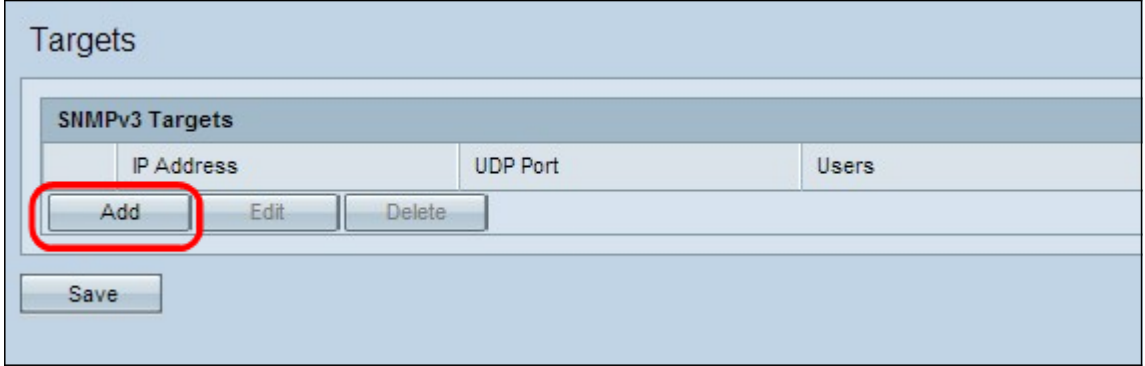

Passaggio 2. Fare clic su Add per aggiungere una nuova destinazione SNMP. Un dispositivo WAP supporta un massimo di otto destinazioni.

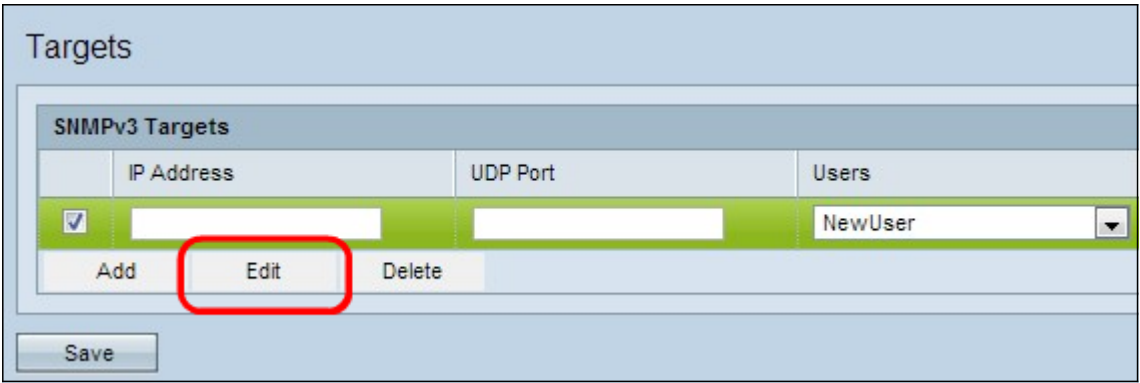

Passaggio 3. Controllare la nuova riga di destinazione e fare clic su Modifica.

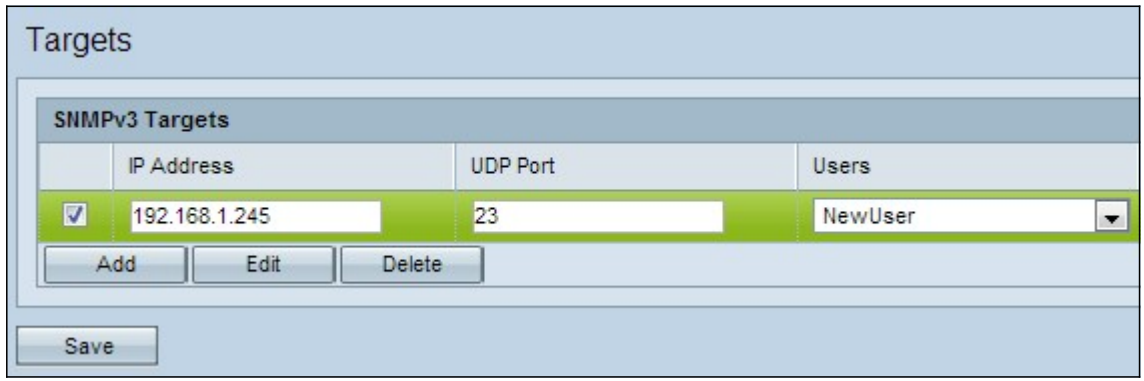

Passaggio 4. Immettere l'indirizzo IP del programma di gestione SNMP remoto che deve ricevere la destinazione nel campo Indirizzo IP.

Passaggio 5. Immettere la porta UDP associata alla destinazione nel campo Porta UDP.

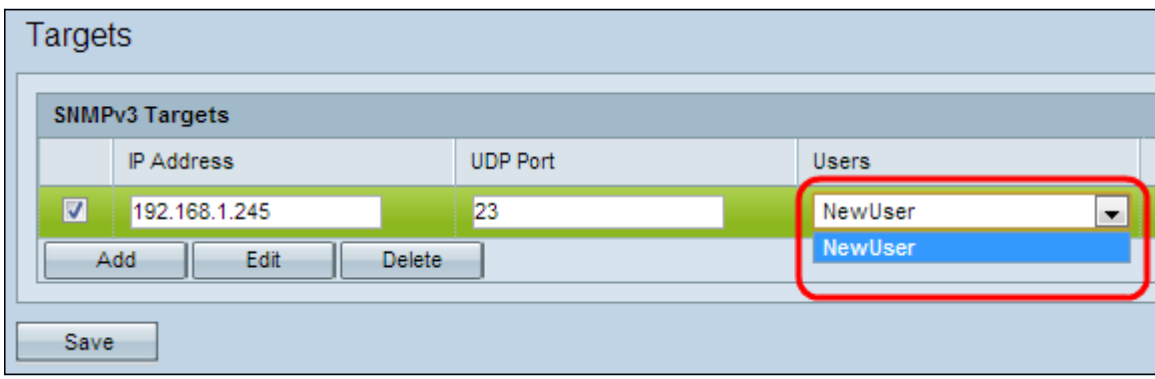

Passaggio 6. Scegliere l'utente da associare alla destinazione dall'elenco a discesa Utenti. In questo elenco sono elencati tutti gli utenti creati nella pagina Utenti.

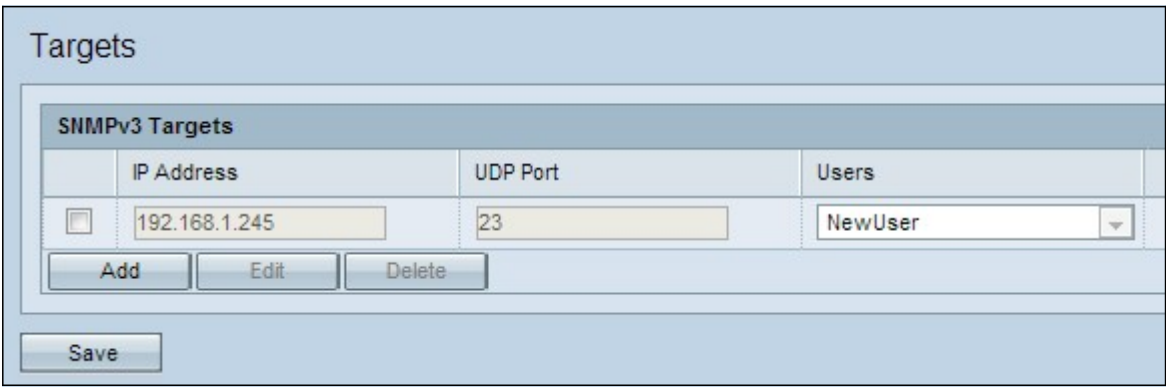

Passaggio 7. Fare clic su Salva per salvare la nuova destinazione.

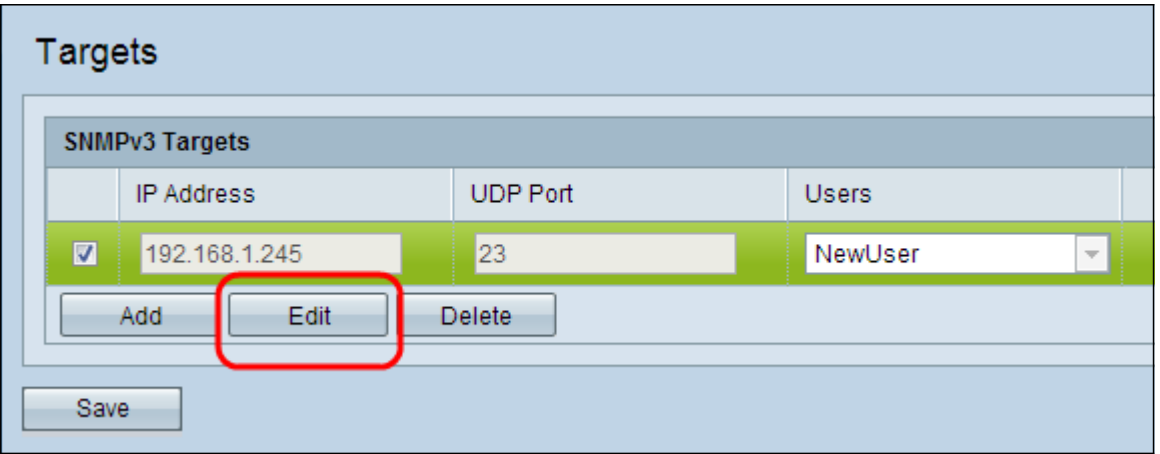

Passaggio 8. (Facoltativo) Per modificare una destinazione esistente, selezionare la casella di controllo della destinazione nella tabella Destinazioni SNMPv3 e fare clic su Modifica. Apportare le modifiche desiderate e fare clic su Salva.

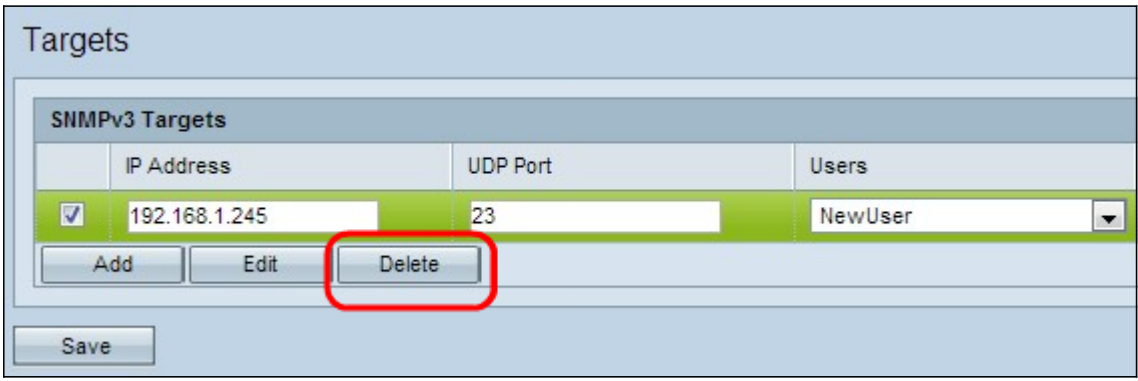

Passaggio 9. (Facoltativo) Per rimuovere una destinazione configurata dall'elenco, selezionare la casella di controllo della destinazione nella tabella Destinazioni SNMPv3, fare clic su Elimina, quindi su Salva.